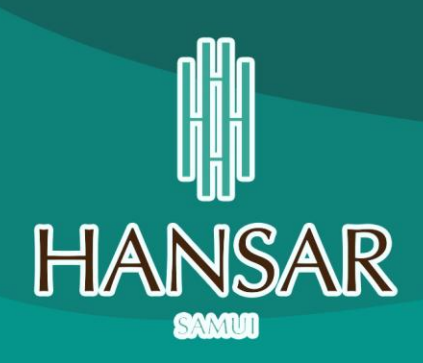

## คู่มือการใช้งานโปรแกรม

โปรแกรมสำหรับห้องอาหาร (Infrasys POS System) วิธีการใช้งานโปรแกรม WinVT

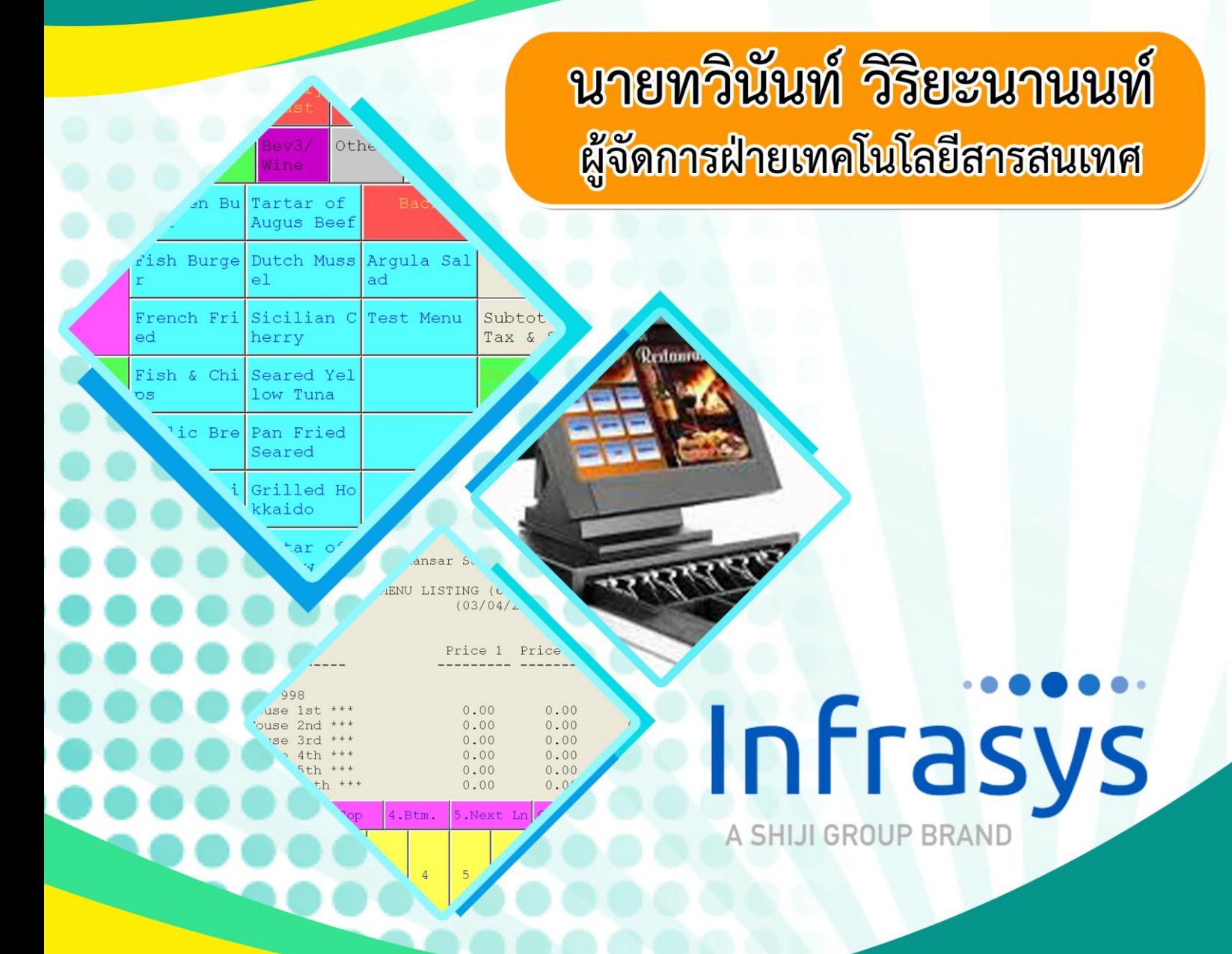

โรงแรมหรรษา สมุย ๑๐๑/๒๗-๒๘ หมู่ ๑ ต.ปอผุด อ.เกาะสมุย จ.สุราษฎร์ธานี ๘๔๓๒๐ ปรับปรุงข้อมูลเมื่อ วันที่ ๑๐ มีนาคม ๒๕๖๔

โดยปกติแล้วหากเราเข้า Windows โปรแกรมสำหรับห้องอาหาร (POS) จะเปิดขึ้นมาเองอัตโนมัติ แต่ถ้าหาก เผลอไปกดปิดโปรแกรม เราก็สามารถเปิดโปรแกรมขึ้นมาใหม่ได้ โดยไปที่หน้าจอหลัก และจะมีไอคอนที่ชื่อ InfrasysPOS ให้เราดับเบิ้ลคลิกเพื่อเปิดโปรแกรมใหม่ขึ้นมาได้เลย

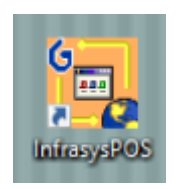

 หลังจากเข้าโปรแกรมแล้วให้คลิกที่ Connect และไปคลิกที่ Remote System… หลังจากนั้นให้สังเกตุที่ช่อง Host จะต้องมีชุดตัวเลข 192.168.10.252 ใส่ไว้อยู่ แต่หากไม่มี หรือ เป็นตัวอื่น ให้ใส่เลขชุดนี้ลงไปแทนได้เลย แล้วกดปุ่ม OK ก็จะเข้าใช้งานได้ตามปกติ

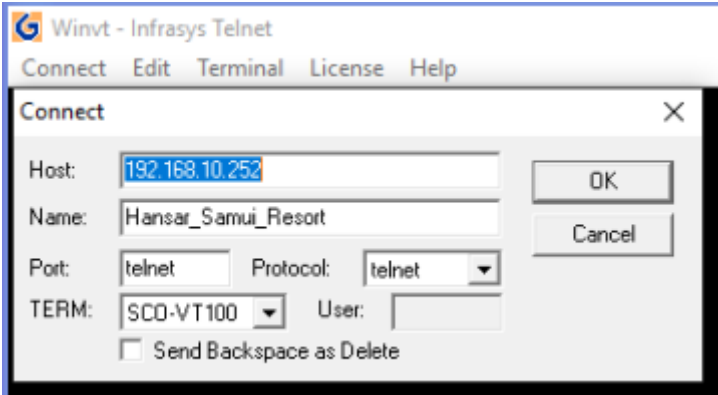